choology Parent Access Codes Welcome to 1. Go to https://homeaccess.stjohns.k12.fl.us/ **Home Access Center** 2. Log in with your User Name and Password. If you are unable to log in, or do not see all of you dent(s) listed in HAC

#### -OR-

Click "Click Here to Register for HAC"

(For more information on registering, go to: https://www.stjohns.k12.fl.us/hac/registration/)

3. Once you're logged in to HAC, click on the Registration page to find your student's Schoology Parent Access Code.

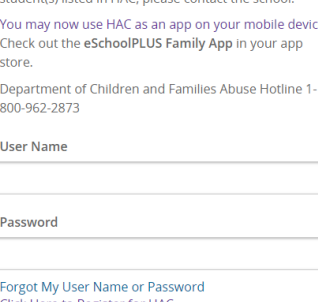

Sign In

Click Here to Register for HAC Click Here to Register with Access Code

# If you have more than one St John's County student using Schoology

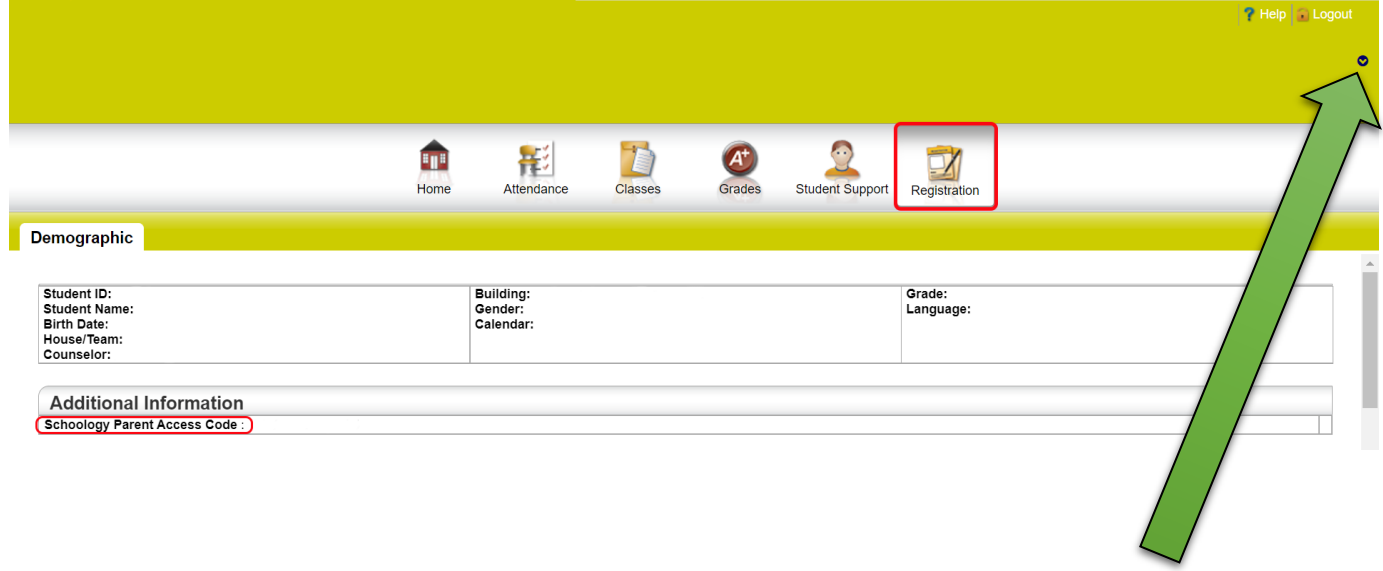

Each student has a separate Schoology Parent Access Code, so you will click on the drop-down arrow to toggle between students.

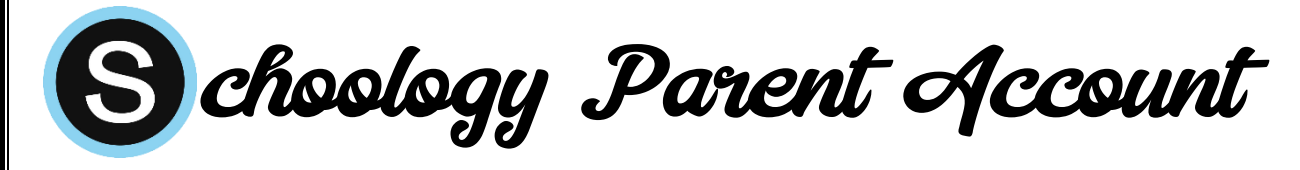

- 4. Go to www.schoology.com.
- 5. Click on the Register button.
- 6. Click Parent.
- 7. Enter your Parent Access Code. This is a 12-digit code in xxxx-xxxx-xxxx format that you received from HAC.

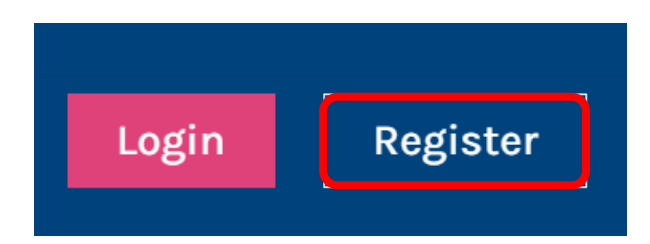

Note: Parent Access Codes can be found on your student's Registration page on HAC (HAC instructions on the back of this page).

- 8. Fill out the form with your personal information.
- 9. Click Register to complete.

### When you use a Parent Access Code to create an account, you are automatically associated with that student.

## If you have more than one St John's County student using Schoology

You can add additional students to your account using the [Add Child](https://support.schoology.com/hc/en-us/articles/201000883) option when you click on the account drop-down arrow at the top-right of your screen.

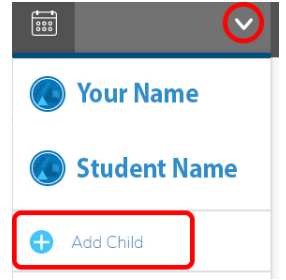

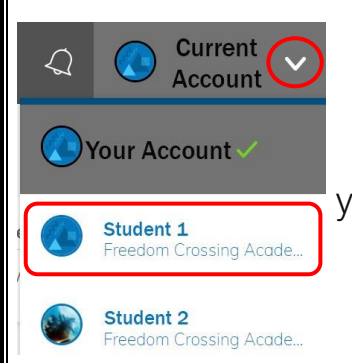

# To Toggle Between Accounts

Click on the account drop-down in the upper-right hand corner of your screen. Then click on the account that you would like to access.